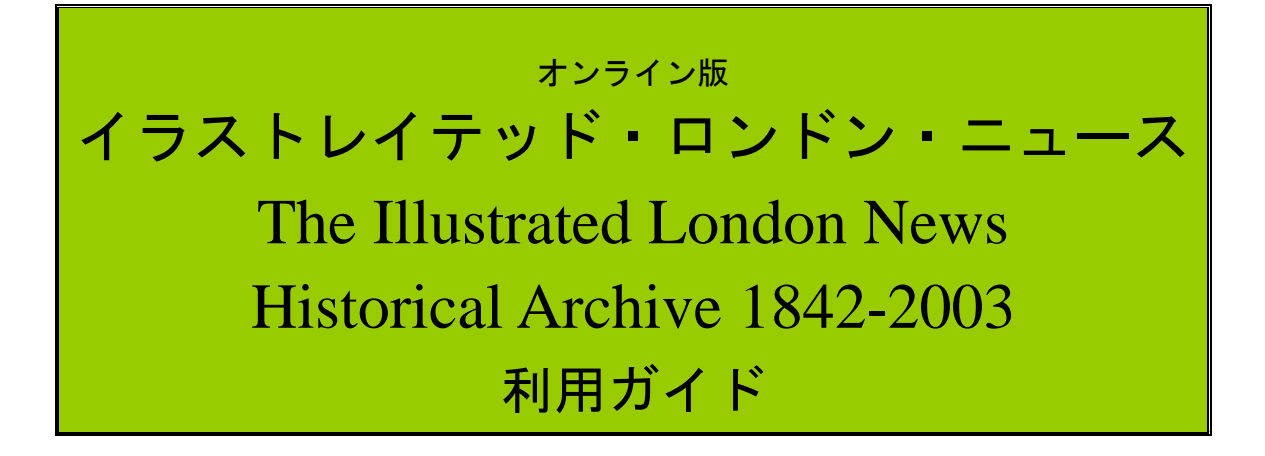

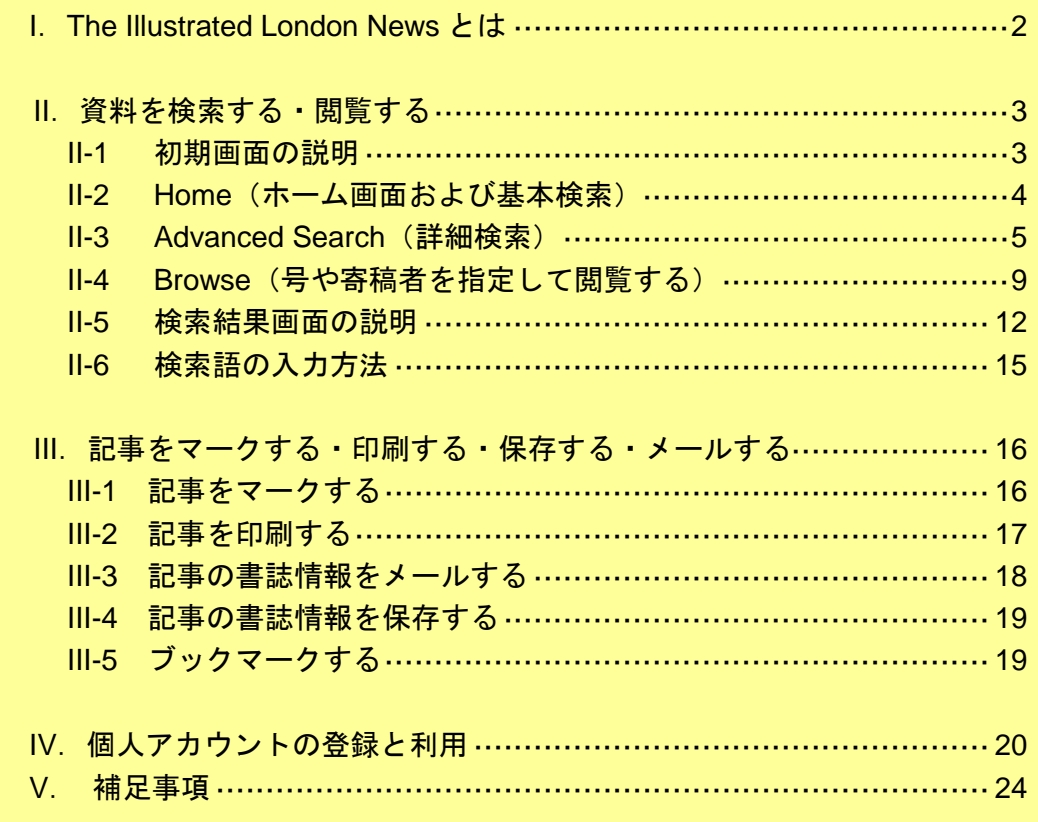

利用ガイド制作: 丸善雄松堂株式会社 サブジェクト推進部 TEL: 03-3357-1415 FAX: 03-3356-8730

本利用ガイドに掲載の画像・利用方法は 2017 年 3 月現在のものです。 供給元の都合により予告なくシステム変更がありえますので予めご了承ください。

### I. The Illustrated London News とは

『イラストレイテッド・ロンドン・ニュース』(The Illustrated London News)は、イ ギリスにおいて本格的な挿絵入り新聞として 1843 年に創刊され、2003 年に休刊と なった週刊新聞です(1971 年 5 月以降は月刊、1989 年以降は不定期刊)。日本語で 『絵入りロンドン新聞』『絵入りロンドン・ニュース』と訳されることもあります。 文章だけでなく挿絵という視覚メディアを本格的に使用することで名を馳せたこの 新聞を、オンラインにて全文検索・表示できるようにデータベース化されたものが The Illustrated London News Historical Archive 1943-2003(以下本文では「ILN」と記 載)です。フルテキスト、著者、寄稿者などの他、年代や号、挿絵の種類など多岐 にわたる検索方法が用意されています。

#### 収録画像・テキストデータについて

検索用の本文テキストデータは、OCR(光学式文字認識技術)によって自動的に生 成されたものであるため、検索において 100%の正確さを保証するものではありま せん。OCR による誤判読も含めて検索したい場合には、あいまい検索やワイルドカ ード検索(p. 15 参照)を併用することをおすすめします。その他、原本の保存状態 によって、一部判読しづらい部分があります。

#### Gale Primary Sources のご利用について

「Gale Primary Sources(ゲール・プライマリー・ソース)」は、Gale のアーカイブ型 データベースの高機能プラットフォームです。ご導入済みの Gale アーカイブ型デー タベースを横断検索・閲覧でき、以下のような機能をご利用いただけます:

- 検索キーワードの出現頻度をグラフ化、視覚化
- ✔ 検索結果を主題で絞込み
- ✔ OCR で読み取ったフルテキストのダウンロードが可能

Gale Primary Sources へは、Home 画面右上のリンクよりアクセス可能です。

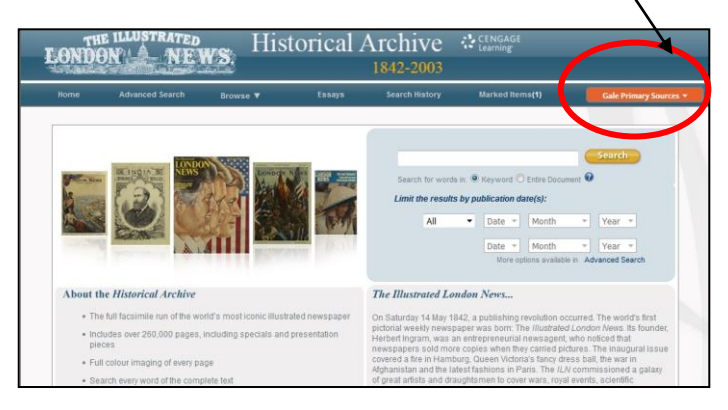

# **II.** 資料を検索する・閲覧する

ILN Historical Archive を検索利用する方法を説明します。

### II-1:初期画面の説明

ILN にアクセスするとまず下記の基本検索画面 (Home) が表示されます。 また他のページで「Home」を押すとこの画面に戻ることが出来ます。

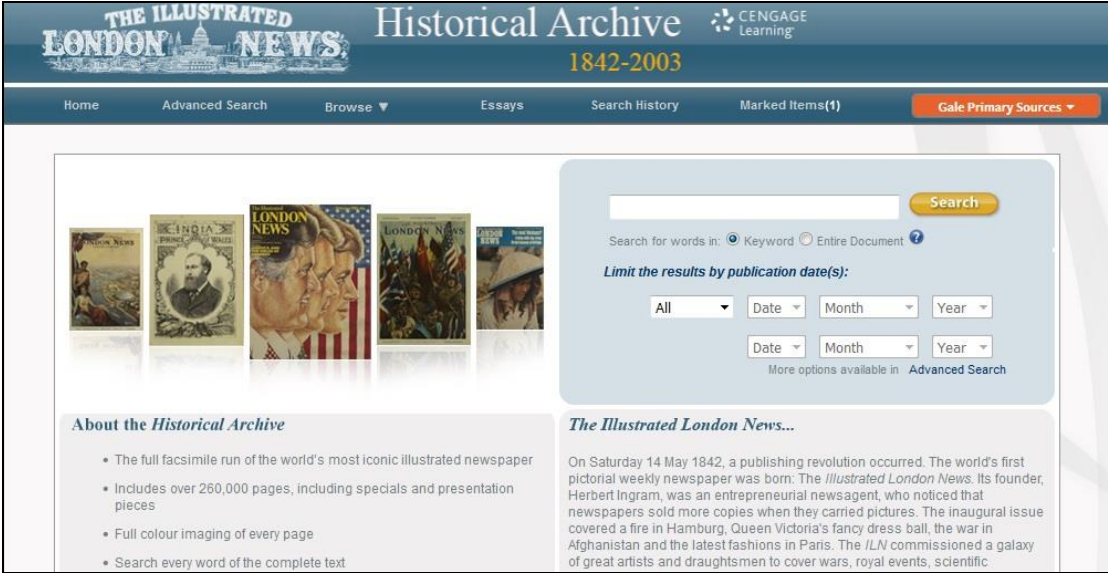

【画面上部のツールバーの説明】

#### 〔**A**〕**Advanced Search**(詳細検索)

キーワード、寄稿者名などを組み合わせて検索することができます。

→ 5ページを参照

〔**B**〕**Browse**(閲覧)

年月を指定して号を閲覧することが出来ます。

#### → 9 ページを参照

〔**C**〕**Essays**(参考資料)

時代背景などに関するさまざまなエッセーを掲載しています。

#### 〔**D**〕**Gale Primary Sources**(ゲール・プライマリ―・ソース)

Gale のアーカイブ型データベースの高機能プラットフォーム「Gale Primary Sources」へアクセスできます。(別ウィンドウで開きます)

### II-2:Home(ホーム画面および基本検索)

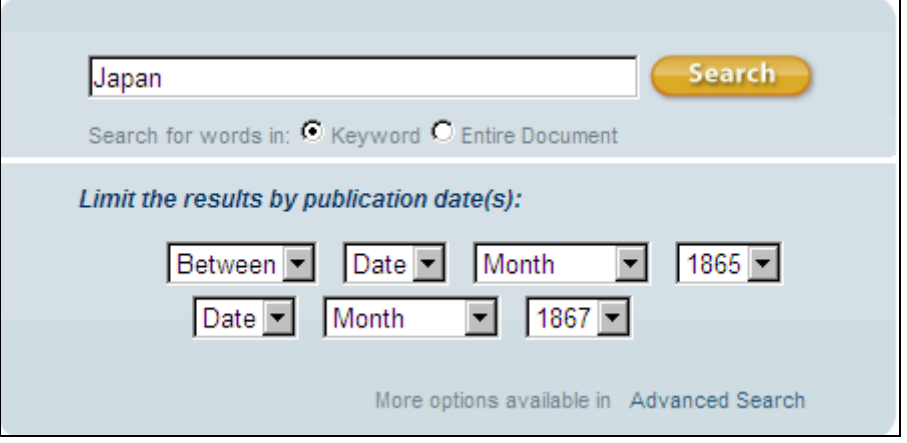

- 1:調べたいキーワード(大文字でも小文字でも可)を欄に入力します。
- 2:年代を限定したい場合は、プルダウンメニューから指定します。

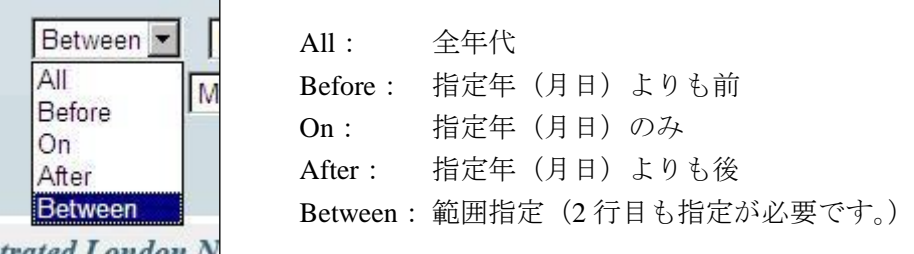

※Date、Month は必ずしも指定の必要はありません。

- 3:「Search」ボタンをクリックします。
- 4:検索結果画面に変わり、該当する記事がリストアップされます。

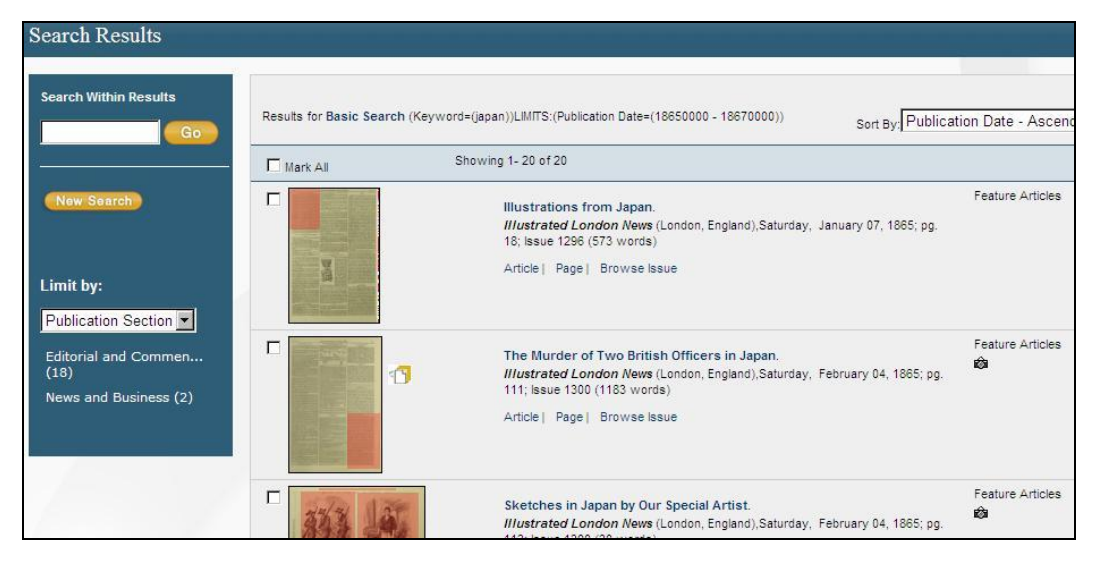

5:表示された記事の閲覧方法については II-4 (9ページ)をご覧ください。

# II-3:Advanced Search (詳細検索)

1:トップページのツールバーの Advanced Search をクリックします。

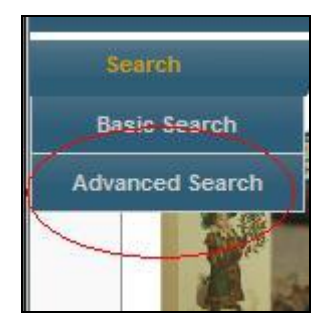

2:Advanced Search の検索画面が表示されます。

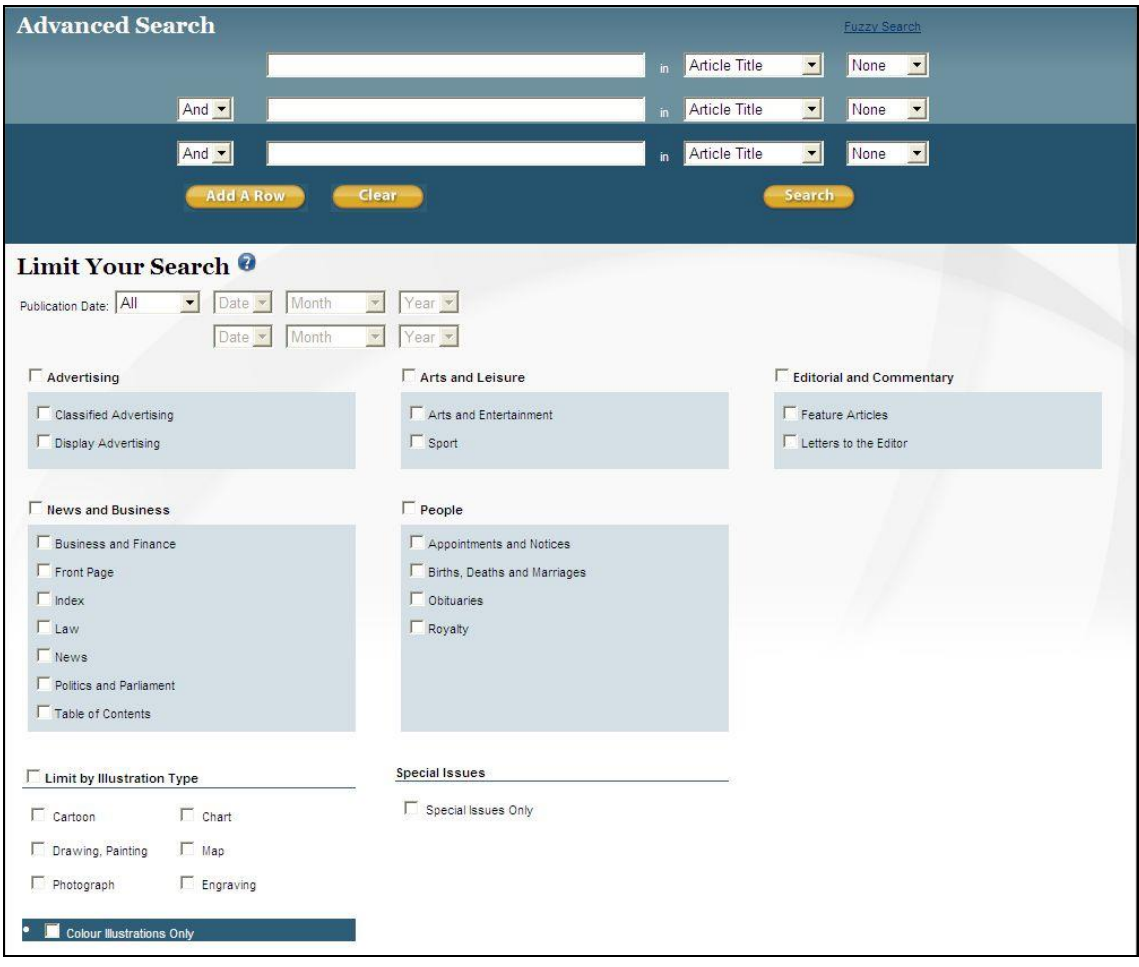

Entire Document **v** Article Title Entire Document Caption Contributor Document Number

#### 3:画面のメニュー説明

※ 検索画面上部

 検索用プルダウンメニュー Article Title - 記事のタイトル Entire Document  $-$  全文 Caption - 画像のキャプション

Contributor - 挿絵画家、寄稿者など Document Number - 本データベース独自の ID 番号。(ページ・記事表示画面の最 下部に「Gale Document Number」として表示されます。)

All Metadata - 著者、寄稿者、記事のタイトルなどのメタデータ

組み合わせ検索

 2 行以上の条件を組み合わせる時に使用します。 And - 上下の条件の両方があてはまる

Or - 上下の条件のいずれか

Not - 条件を除外する

あいまい検索(Fuzzy Search)

None - あいまいなし。その単語のみ で検索されます。 Low - 1 文字程度のあいまい検索

Medium - Low よりはあいまい度が高い

High - かなり広範囲であいまい検索

を行ってきます。

Add A Row をクリックすると検索メニュー入力枠が

None None **High** Medium Low

And -**Add A Row** 

検索条件クリア(Clear)

検索条件追加(Add A Row)

最大 10 個まで増えます。

 Clear をクリックすると入力した検索条件がクリアされます。 一度にクリアする時に便利です。

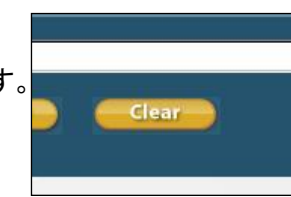

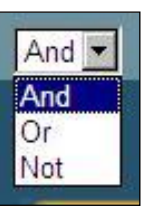

<sup>《</sup>注意》High で検索を行うと広範囲で結果を出すため、 検索結果が多数になることがあります。

- ※ 検索画面下部(Limit Your Search) 単独でも下記の検索が可能です。
	- F: 検索年月日指定(Publication Date) II-2:Basic Search (p4)の年代指定と同じです。
	- G: 広告(Advertising)

 案内広告(Classified Advertising)、ディスプレイ広告 (Display Advertising)のみに絞ることもできます。

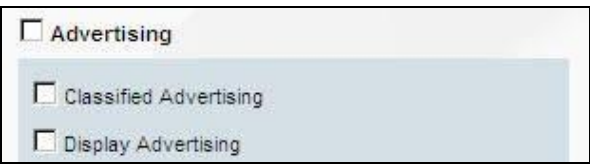

H: 芸術・娯楽記事(Arts and Leisure)

芸術・エンターテインメント関係(Arts and Entertainment)、スポーツ (Sport)のみに絞ることもできます。

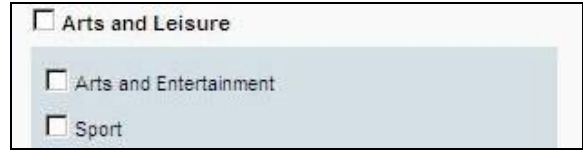

I: 社説・論評(Editorial and Commentary)

特集記事 (Feature Articles)、投書 (Letters to the Editor) のみに絞 ることもできます。

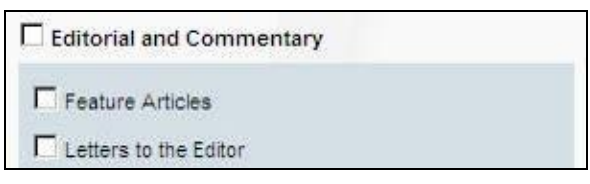

J: ニュース・ビジネス記事(News and Business)

経済面(Business and Finance)、一面(Front Page)、巻末索引(Index)、 法律関係(Law)、ニュース一般(News)、政治・議会(Politics and Parliament)、 目次 (Table of Contents) のみに絞ることもできます。

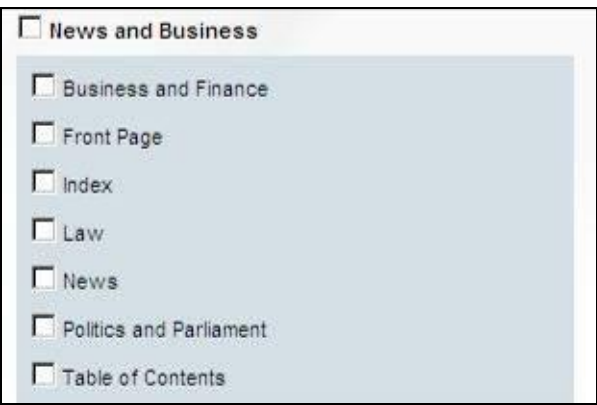

K:人物記事(People)

人事(Appointments and Notices)、誕生・訃報・結婚(Births, Deaths and Marriages)、死亡記事(Obituaries)、王室(Royalty)のみに絞ることも できます。

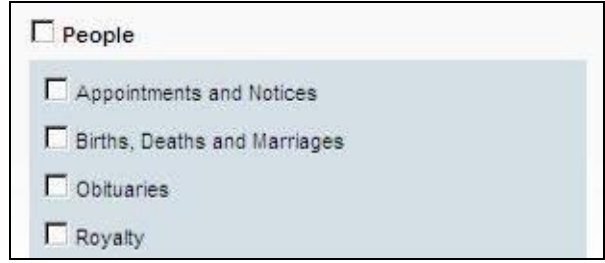

L:挿絵・図版の種類(Limit by Illustration Type)

戯画(Cartoon)、表(Chart)、線画・絵画(Drawing, Painting)、地図(Map)、 銅版画(Engraving)のみに絞ることもできます。

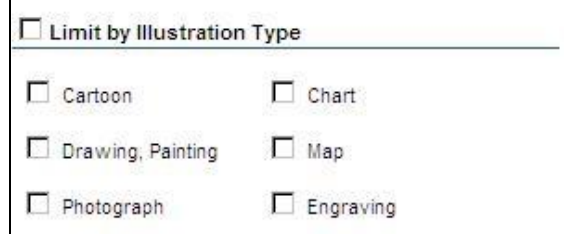

M:特別号のみ(Special Issues)

通常号以外の特別号・補遺号のみ抽出できます。

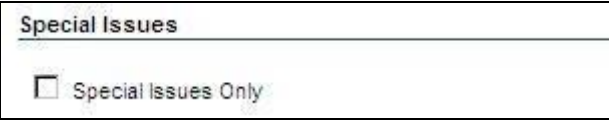

N:カラーイラストのみ指定

イラストのうち、カラーで印刷されているもののみを選別します。

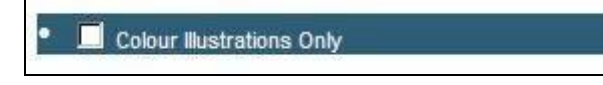

### II-4:Browse (号や寄稿者を指定して閲覧する)

検索式を使用せずに、年代順の一覧から目的の号を閲覧することができます。

1:Issue (通常号のみ) Browse の中から「Issue」をクリックすることで、 定期刊行である本編のみを表示できます。 下のウィンドウが開いたら、希望する年を入れるか、 マウスで希望する年をメニュー画面の矢印を使用 して選択します。

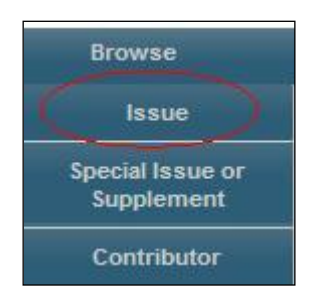

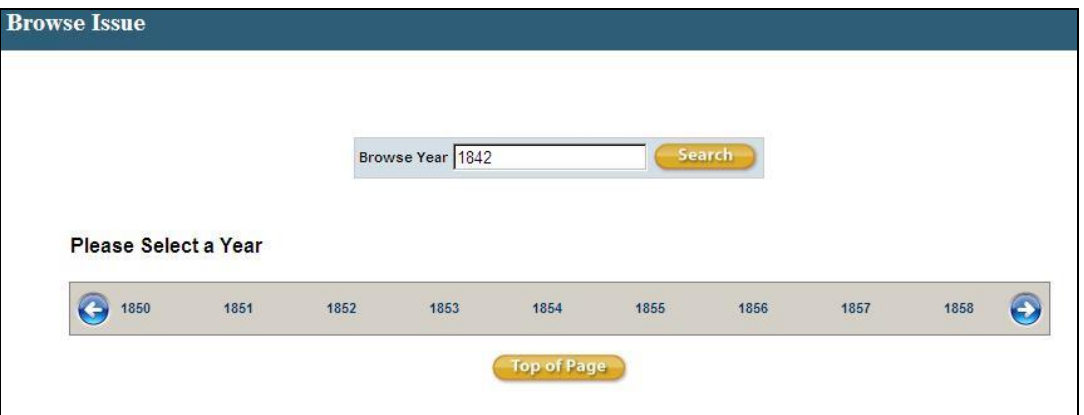

選択した年の号が表示されますので、閲覧したい号の画像をクリックします。

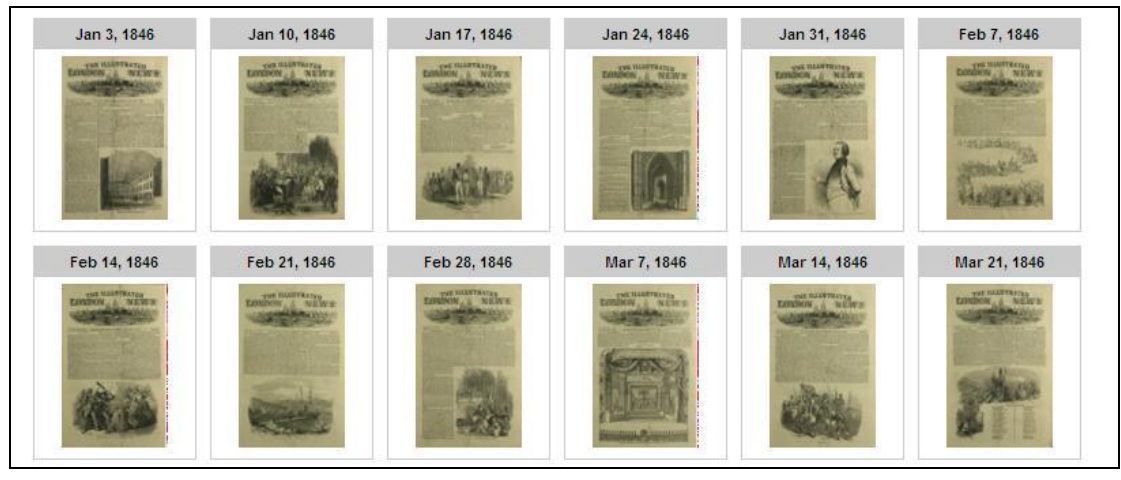

Issue

Special Issue or Supplement

Contributor

2 : Special Issue or Supplement (特別号・補遺版のみ) Browse の中から「Special Issue or Supplement」 をクリックすることで、特別号・補遺版のみを表示 できます。 下のウィンドウが開いたら、希望する年を入れるか、 マウスで希望する年をメニュー画面の矢印を使用 して選択します。

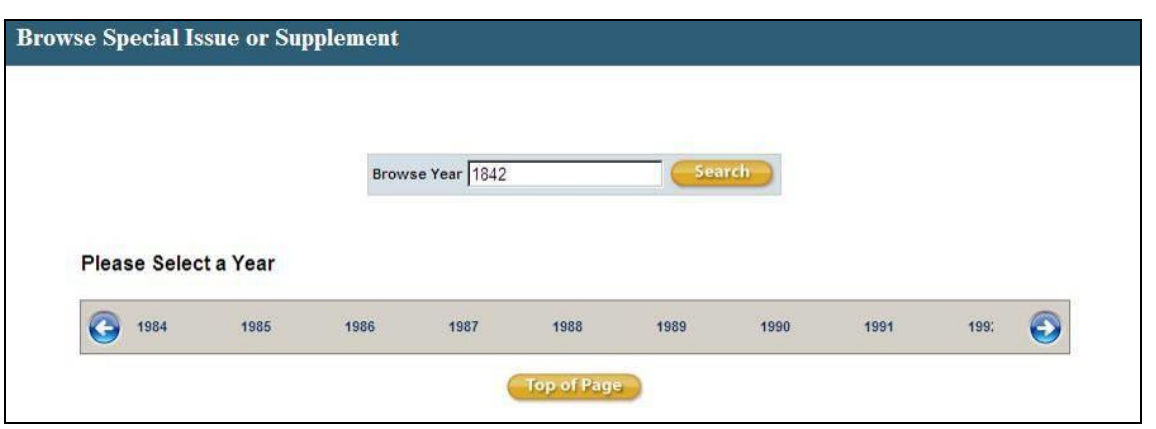

### 選択した年の特別号が表示されますので、閲覧したい号の画像をクリックします。 (特別号が刊行されなかった年もあります。)

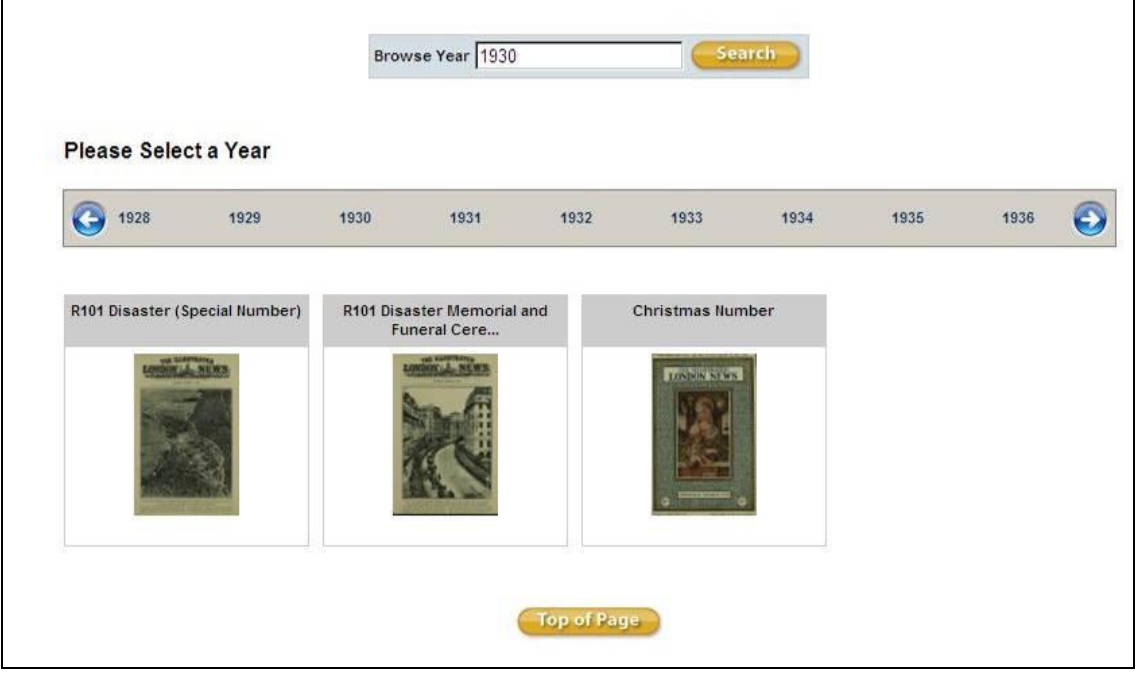

 $\Gamma$ 

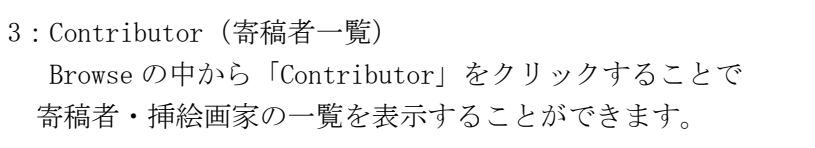

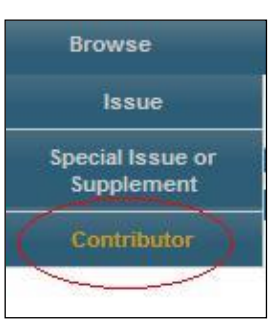

### アルファベット順に寄稿者・挿絵画家が表示されます。

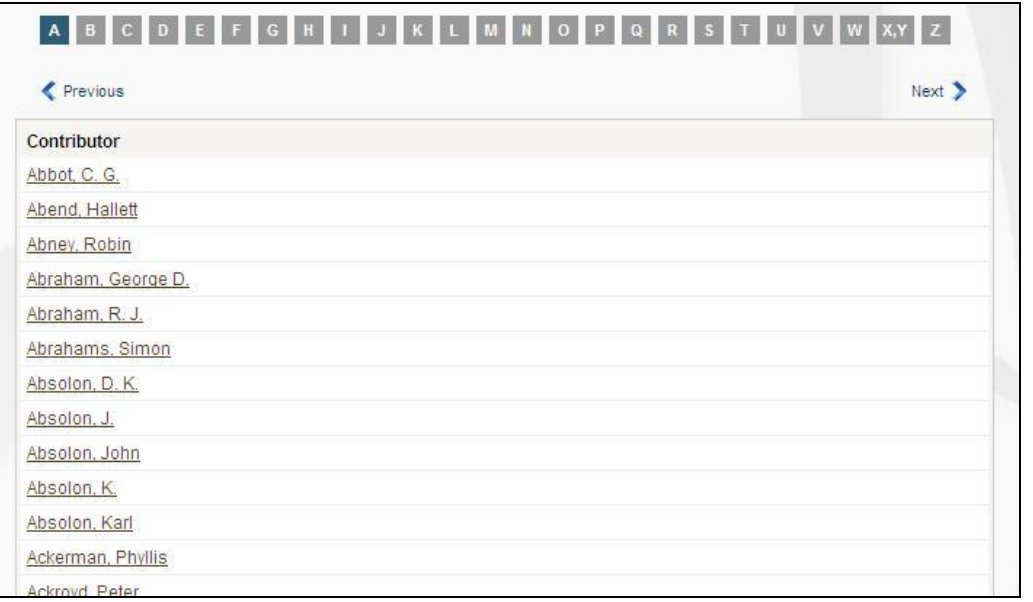

### 任意の人名をクリックすると該当記事が表示されます。

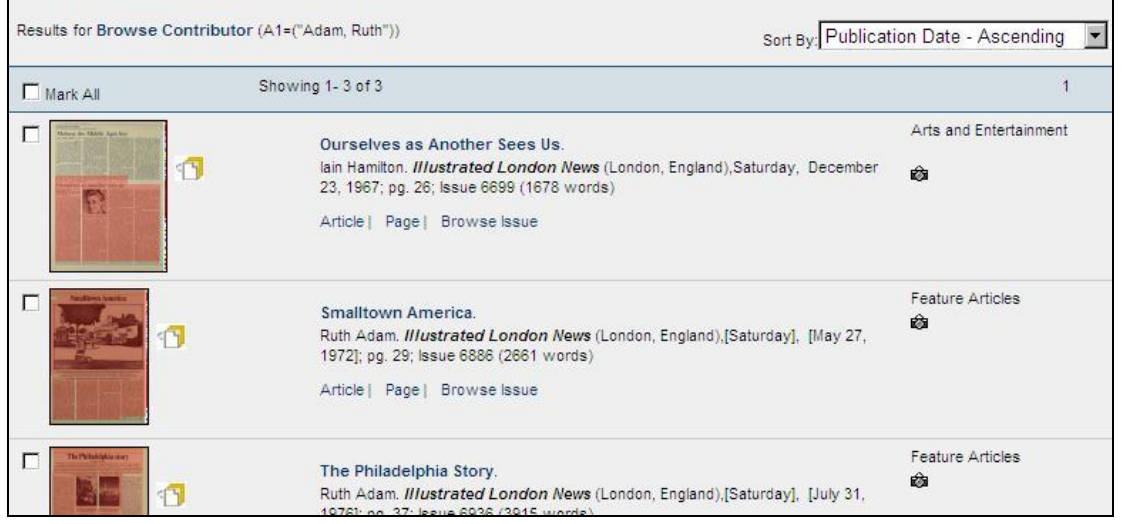

┓

### II-5:検索結果画面の説明

1: 検索結果は下記のように記事の一覧表として表示されます。 紙面上で赤くハイライトされている部分が、該当する記事です。 右上のプルダウンメニューを使って年代、寄稿者、関連度で並び替えも可能です。

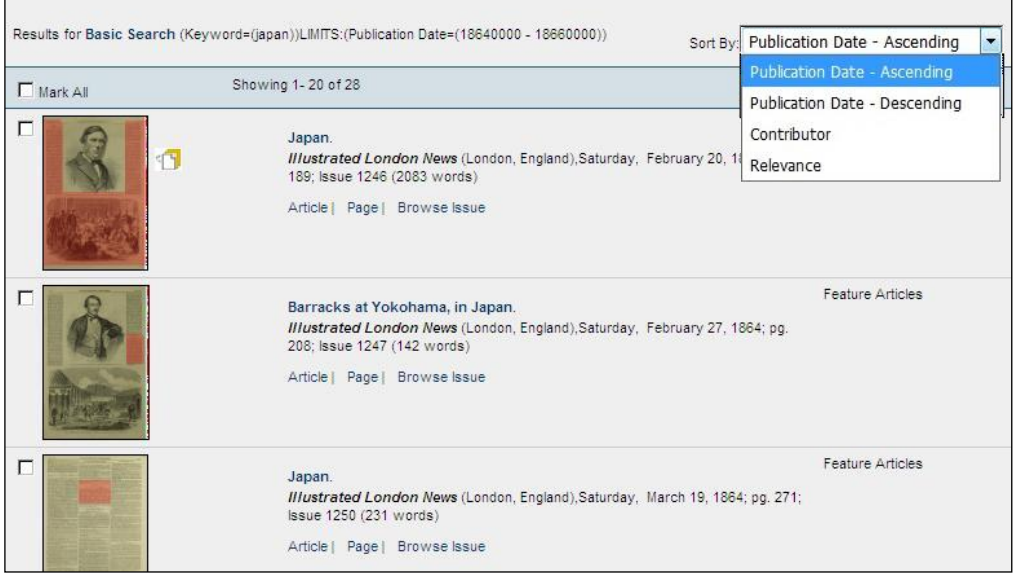

※ 画像の右側に下記のようなアイコンが見られる場合は、記事が複数ページにわ たっていることを示しています。

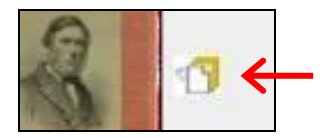

2: 見たい記事のタイトルをクリックすると、記事が表示されます。

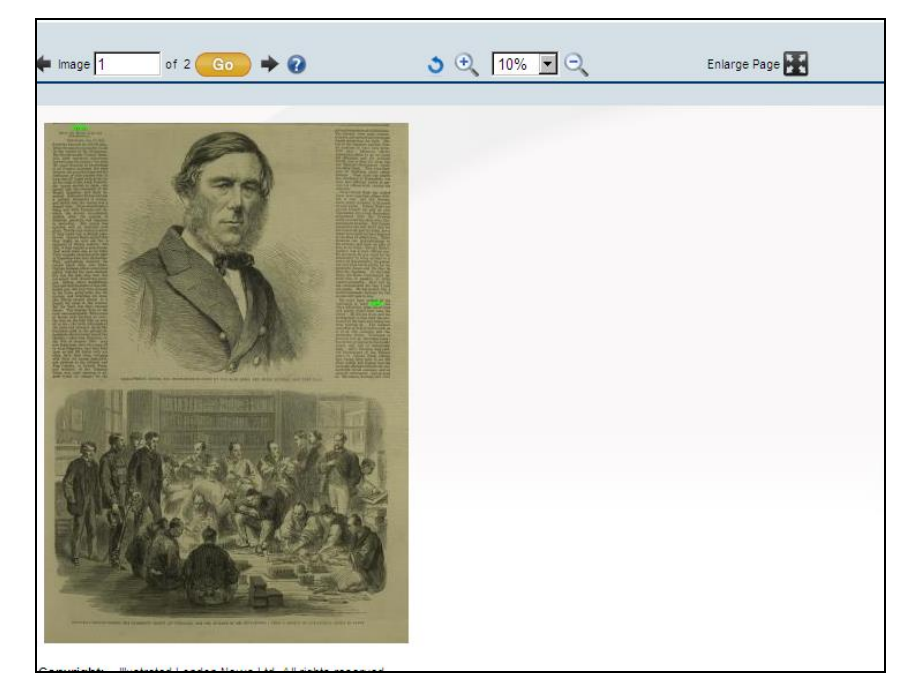

※ 複数ページにわたる記事の場合、紙面上部の右矢印で記事のつづきを読むこと ができます。

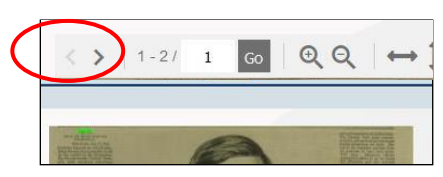

3:記事表示/ページ表示の切り替え

 検索結果一覧、および記事表示画面中に「Article」「View Page」「Browse Issue」 というメニューがあります。

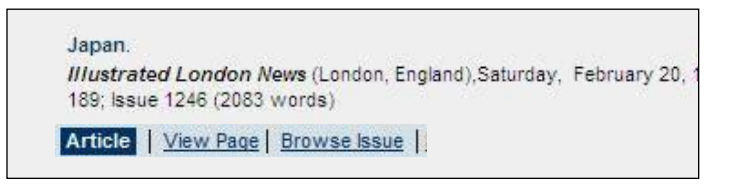

A:「Article」は該当記事のみを切り抜き表示します。

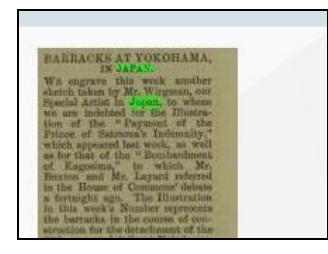

 B:「View Page」は該当記事を含むページ全体を表示します。 右側にはページ上の各記事タイトルが表示され、その部分にカーソルをあて ると紙面の該当部分が赤くハイライトされます。

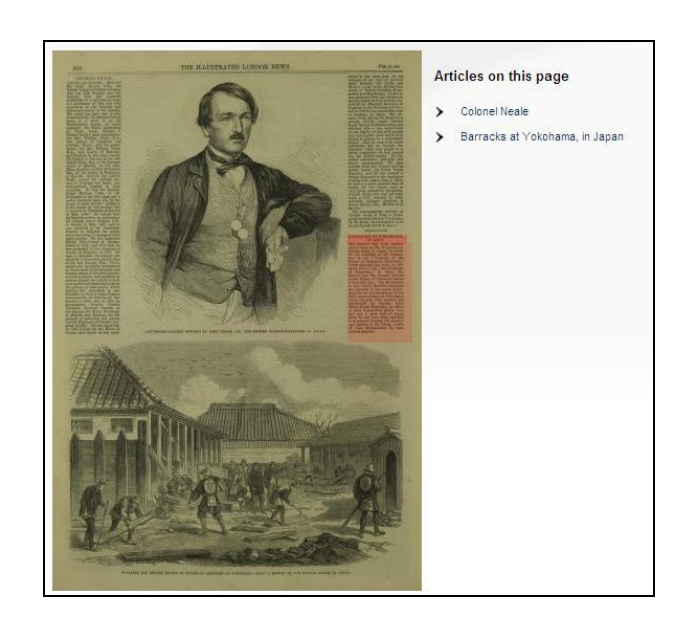

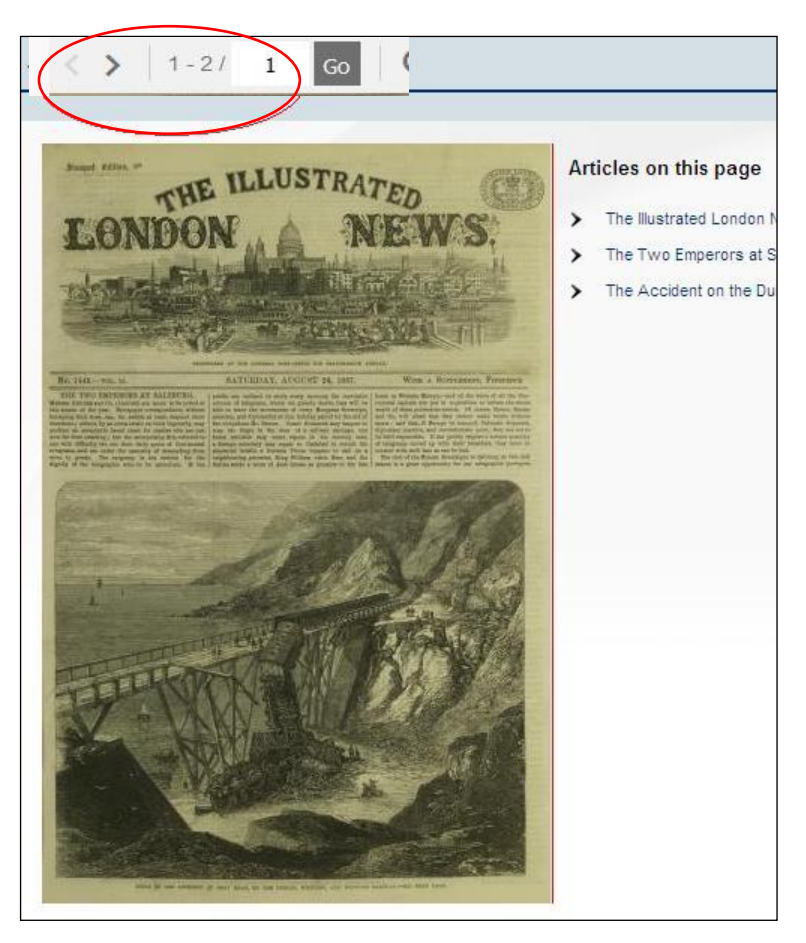

C:Browse Issue はその号の紙面を 1 ページ目から表示します。

#### II-5: 検索語の入力方法

検索語を入力する際の注意事項やコツを解説します。

#### ◆ 大文字・小文字

大文字と小文字は区別されません。

#### ◆ 引用符

フレーズ(句)を検索するには引用符で囲みます。例:"annual report" また、論理演算子を単語として検索したいときも囲みます。例: "war and peace"

#### ◆ 特殊文字

ウムラウトなどの特殊文字(á, ô, ü, ø など)は無視して検索されます。したがって、 "Abb**é**"・"Abb**e**" のどちらで検索しても"Abb**é**"・"Abb**e**"の両方がヒットします。

#### ◆ 任意文字記号 (ワイルドカード)

以下のワイルドカードを使用できます:

- **\***(アステリスク)…任意の文字。例:japan**\*** → Japan, Japan**ese**, Japan**ology**
- **?**(疑問符)…任意の1文字。例:defen**?**e → defen**c**e, defen**s**e
- **!**(感嘆符)…任意の1文字または文字なし。例:colo**!**r → color, colo**u**r

#### ◆ 2単語間の距離指定

□ Wn △ (nは数字) …□の後 n 語以内に△が登場する

 $\varphi$  : american W3 music → American music, American popular music, American new wave music

□ Nn △ (nは数字) …□の前後 n 語以内に△が登場する

 $\varphi$  : world W3 news → world news, news of the world

#### ◆ 論理演算子・入れ子検索

AND, OR, NOT の演算子を使用できます。2種類以上が使用されている場合、NOT, AND, OR の順に適用されます。括弧()を使用することで、適用順序を調整できます。 例: race OR color AND skin → race が含まれる、または color と skin が両方含まれる 例: (race OR color) AND skin → race と color のどちらかと skin が両方含まれる

#### ◆ 検索できない単語

・「a」「and」「etc.」「in」「of」「on」「the」などの頻用される前置詞・冠詞などは検索語 に入っていても無視されます。(「and」「or」は論理演算子として認識されます。) ・ハイフン「-」やピリオド「.」も無視されます。

・ただし「self-doubt」のように通常単語に含まれるものは使用できます。

#### ◆ アポストロフィ・&記号

アポストロフィ「'」やアンパサンド「&」は検索されます。 (後者は引用符で挟んだ方がよい結果が得られます。例:"AT&T")

# III:記事をマークする、印刷する、保存する、メールする

The Illustrated London News Historical Archive は、検索したページを印刷したり、 パソコン上や Web 上に保存したり、記事の情報をメールすることができます。

### III-1:記事をマークする

検索して表示された記事にマークをつけてリストにすることができます。

※マークした記事は、ウィンドウを閉じたり、別のサイトに移ったりすると消え てしまいますのでご注意ください。マークしたリストをセッション終了後も保存 しておきたい場合には、個人アカウント機能(p. 20)を併用してください。

 1: 検索結果表示の画面または記事表示画面でチェックボックスにチェックを入れ ます。(一覧表示画面で「Mark All」をチェックするとそのページの記事すべてをマークす ることもできます)。

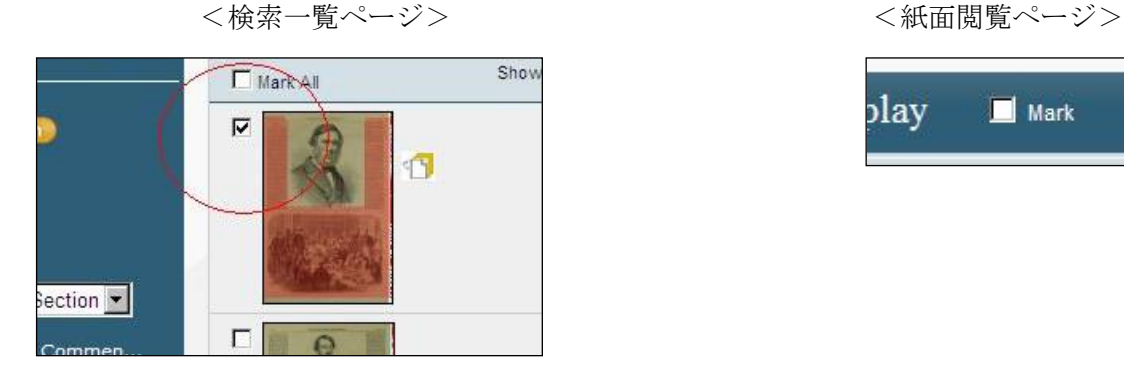

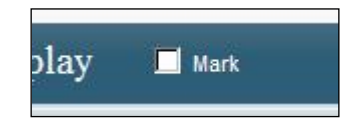

2: ページ上部に Marked items (件数)と表示されます。

Marked Items(3)

3:Marked items をクリックするとマークしたページのみが表示されます。

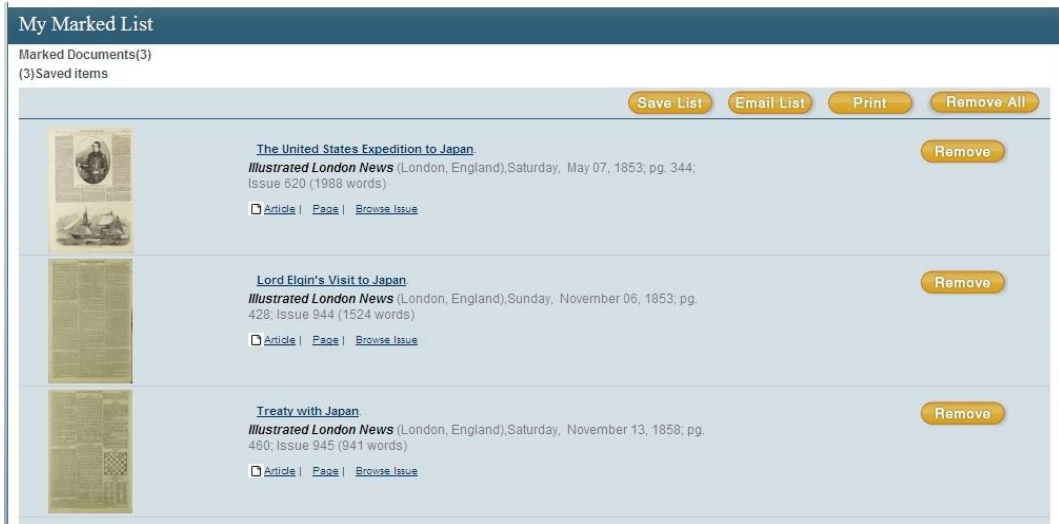

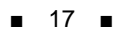

4:アイコンの使い方

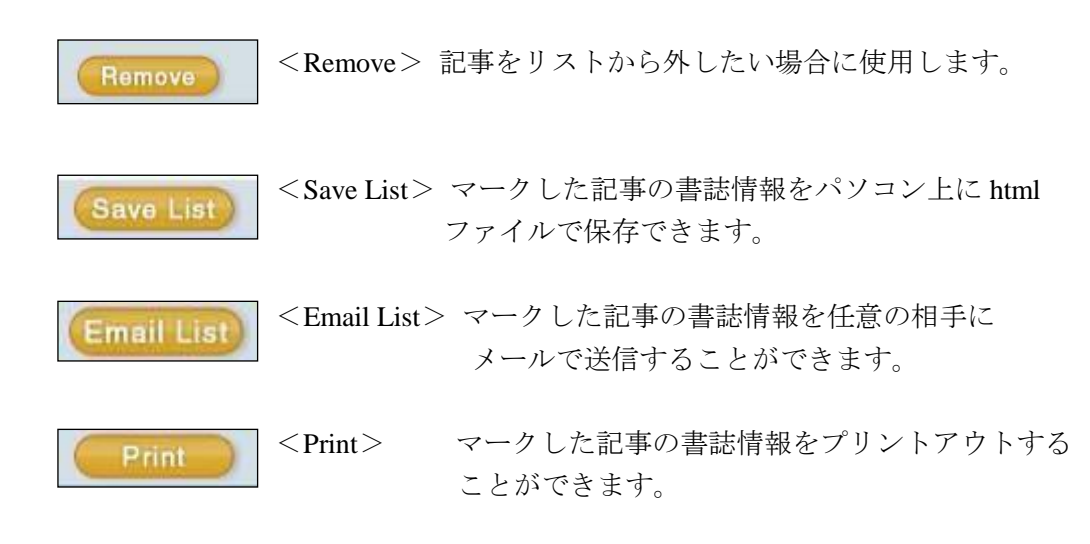

### III-2 記事を印刷する

1:Print のアイコンをクリックします。

 $\mathbf{L}$ , Print

 2:別枠でウィンドウが開き、印刷することができます。PDF 形式で保存された 後に印刷されます。(PDF を表示するために Acrobat Reader が必要になります。)

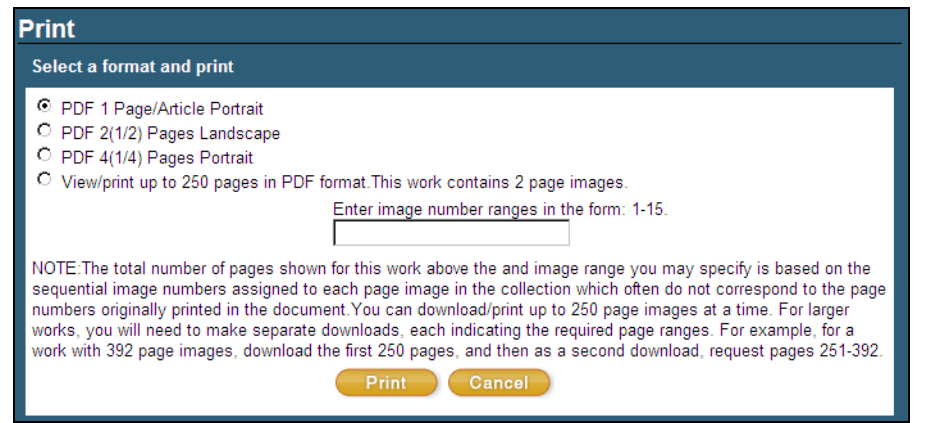

### III-3 記事の書誌情報をメールする

 記事の書誌情報をメールすることができます。 ※ 本文のファイルを送信することはできません。

1:E-mail のアイコンをクリックします。

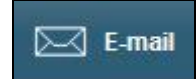

2:メール送信用の別ウィンドウが開きます。Mail to (送信先)、format (送信 形式)、Subject line(メールのタイトル)、Sender e-mail (送信元)、messege (添付する文章)を記入して Send のアイコンをクリックして送信します。 ※ Sender e-mail、Message は空欄でも送信できます。

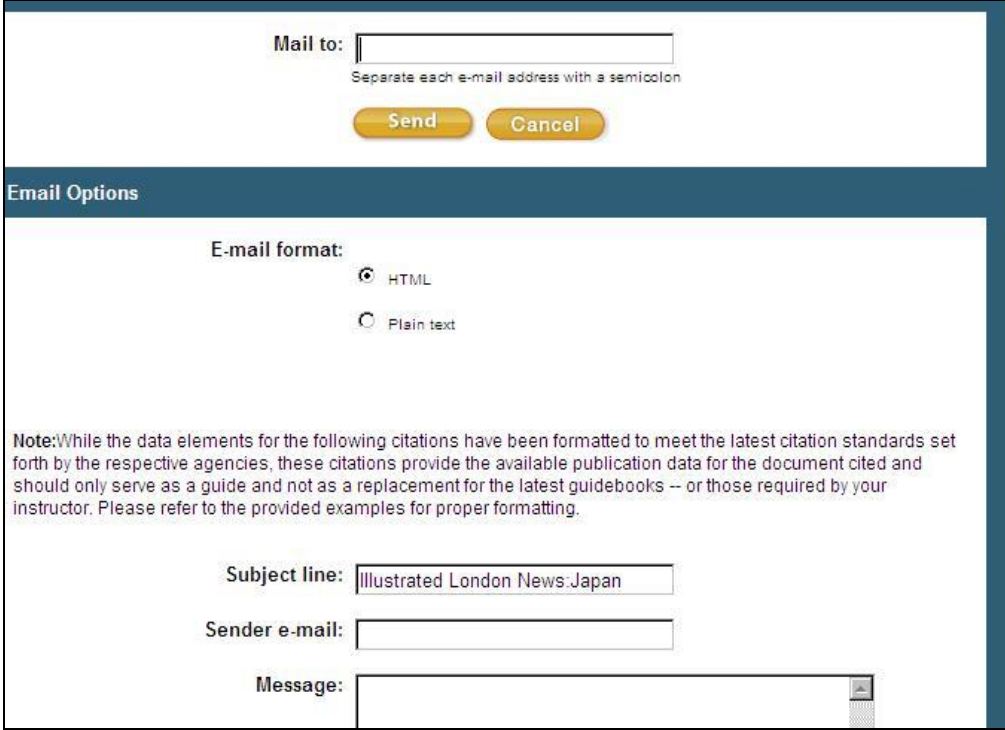

### III-4 書誌情報を保存する

記事の書誌情報を閲覧・保存できます。

1:Citation のアイコンをクリックします。

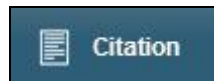

2:書誌情報閲覧の別ウィンドウが開きます。

 閲覧方式を選択して、Save をクリックすると表示されます。そのまま保存する ことも可能です。

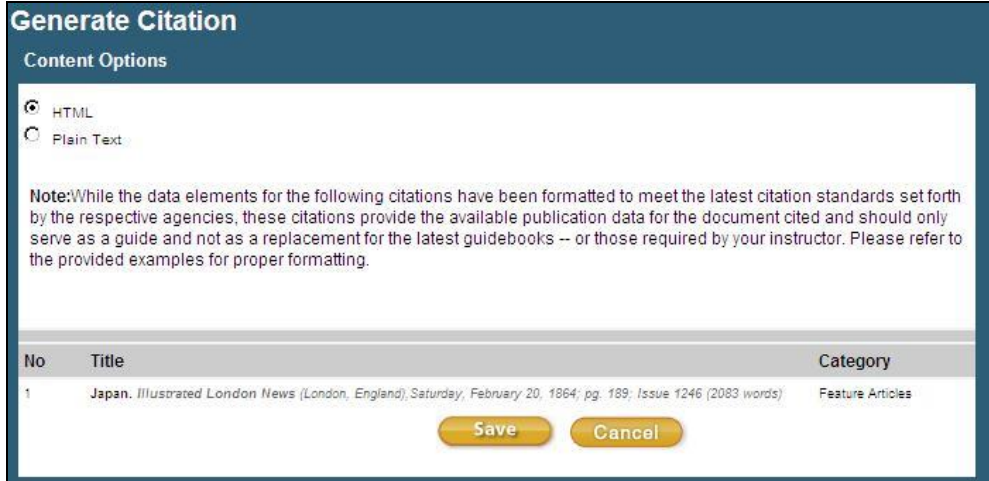

# III-5 ブックマークする

 記事のアドレスを保存して、後で閲覧することが可能です。 1:Bookmark のアイコンをクリックします。

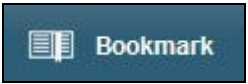

2:別窓でアドレスを記載したウィンドウが開きます。

 アドレスをコピー&ペーストするか、E-mail the Bookmark URL 機能でメール 送信することが可能です。

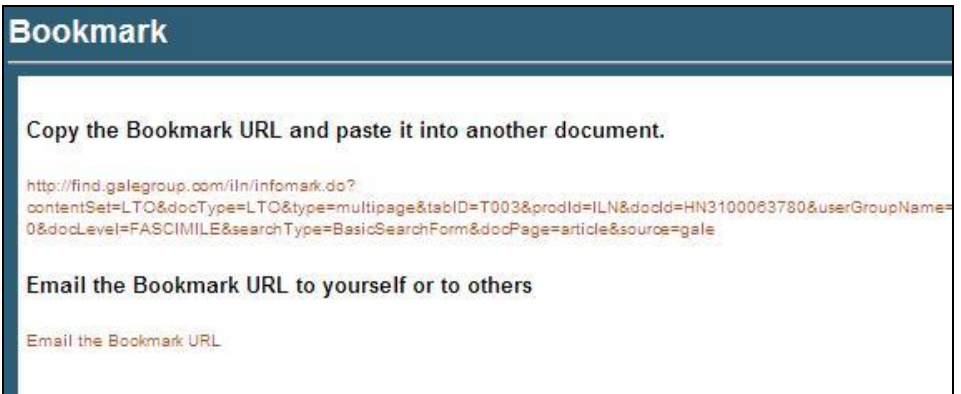

## IV:個人アカウントの登録と利用

 個人アカウントを作成し利用することによって、検索条件やマークしたアイテムを 保存することが出来ます。この方法だと、データベースからログアウトした後でも 保存したデータにアクセスすることが可能です。

◎個人アカウントの作成

まず、利用者の個人アカウントを作成します。

 1:検索結果表示画面の左上にある「Not signed in? LOGIN」にカーソルを当て、「Login」をクリック します。

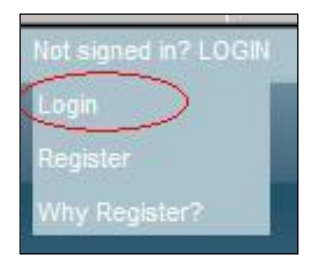

 2:Login 画面に移動します。最初に個人アカウントの登録を行います。 画面下部の「Sign up for an account now!」をクリックします。

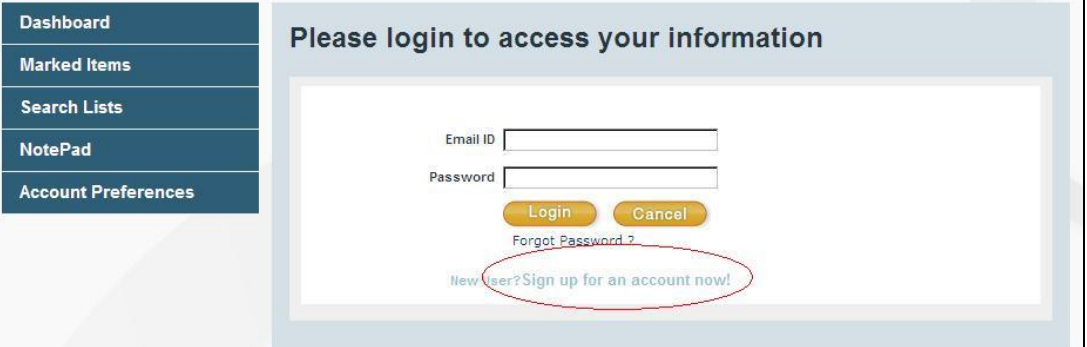

- 3:登録画面から設定を行います。
	- ※ 全て英数字で記入してください。
	- ※ パスワードはお手元にお控えください。

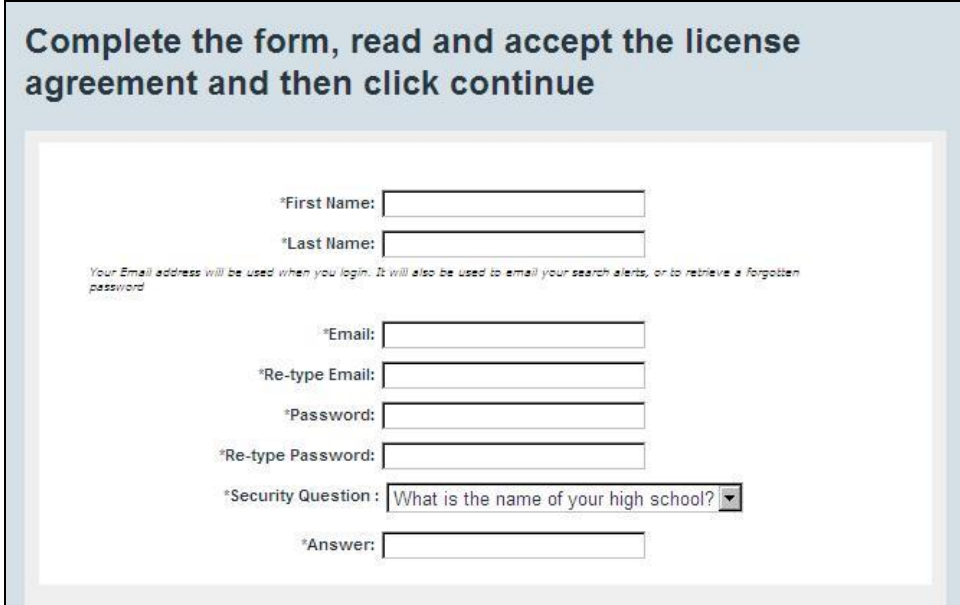

 個人情報を記入後、ライセンスアグリーメントを良く読んで、「I accept」 (同意)をチェックして、Continue をクリックします。

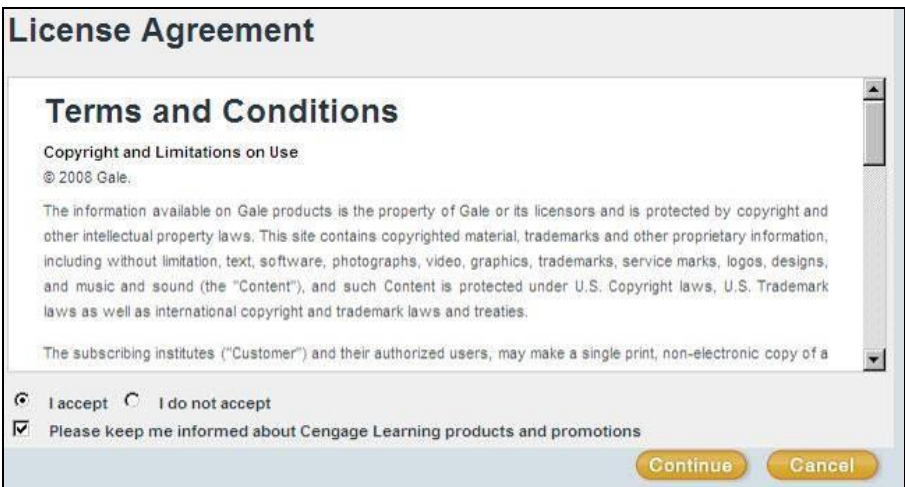

登録が終了します。Welcome の後には登録した名前が表示されます。

### **Welcome** Welcome, taro vushodo! You have successfully completed registration. You are now able to create and save Marked lists, Search Alerts, and past searches to your account. To learn more please view our tutorial. Or, return to your current session. Thanks for registering and welcome to Gale!.

4:マークしたアイテムの保存

 A:個人アカウントにログインし、マークした資料を一覧します。 (p. 16「III-1:記事をマークする」を参照) B:その中でアカウントに保存したいアイテムにチェックを入れ、 保存するフォルダ名を指定します。

(特に指定しない場合は Default Folder に保存されます。)

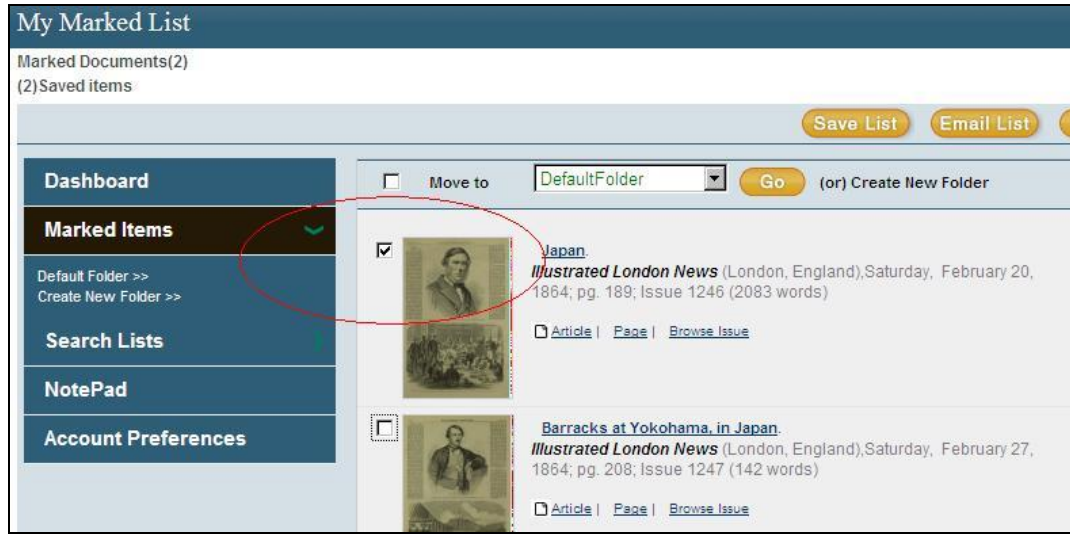

 C:GO ボタンをクリックすると、指定アイテムが個人アカウントに保存されます。 チェックを入れて Delete を押すと、リストを削除できます。

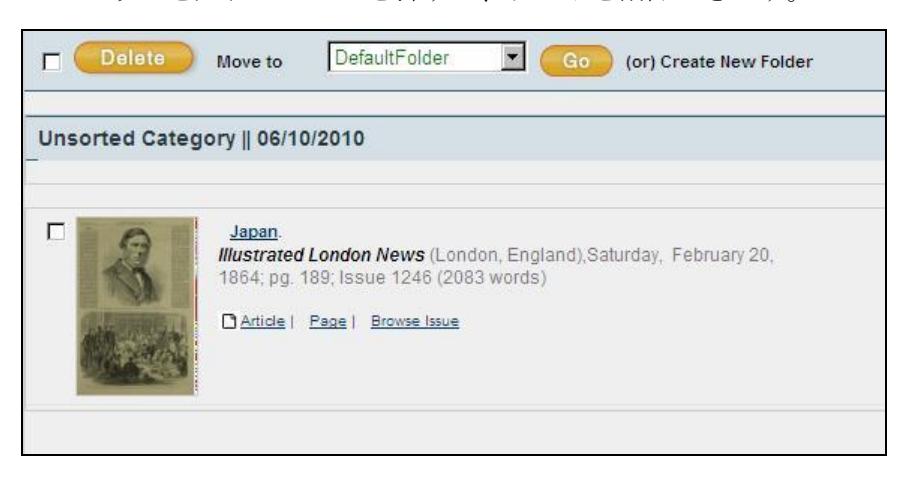

- 5:検索条件の保存
	- A:個人アカウントにログインし、検索を行います。
	- B:検索結果一覧画面左上の「Save this search」をクリックします。

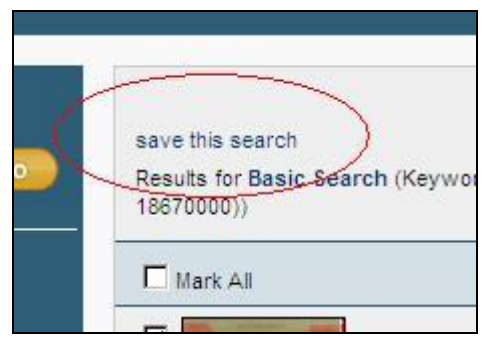

C:表示されたボックスに検索条件の保存名を入力します。

 (最初に表示される名前は検索の演算式です。半角英数 30 字以内の任意の 登録名に変更できます。)

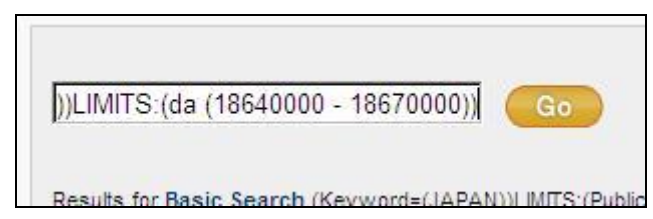

- D:Go ボタンをクリックすると、条件が保存されます。
	- チェックを入れて Delete を押すと、検索式を削除できます。
	- 右端のメモアイコンから登録名の変更が可能です。

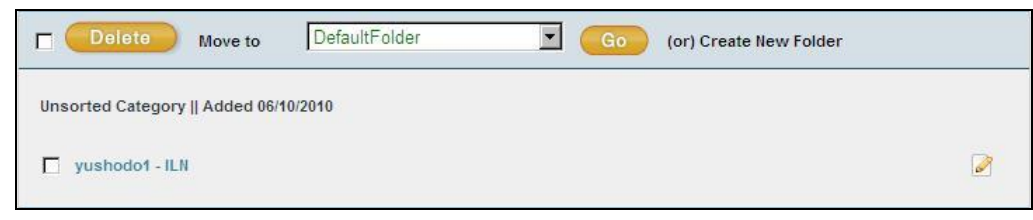

#### 6:保存している内容の確認

 A:個人アカウントにログインすると、画面上部に「Welcome XXX」(XXX は 登録したアカウント名)と表示されます。その部分をクリックします。

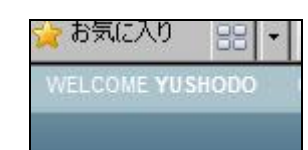

B:個人用の内容確認画面に移動します。

#### Dashboard

全表示画面です

#### Marked Items

保存したマーク・アイテムを表示 できます。クリックするとメニュー 画面が表示されます。

#### Search Lists

 保存した検索条件を表示できます。 クリックするとメニュー画面が表示 されます。

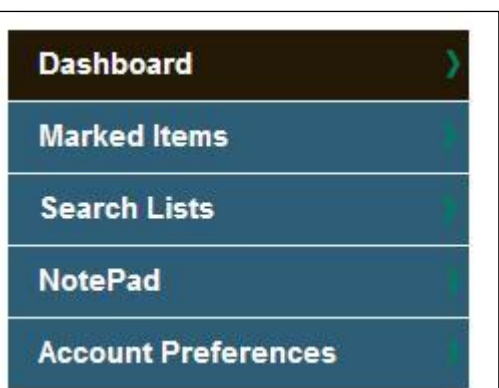

#### NotePad

メニューでメモの保存が可能です。別ウィンドウが開くので、任意の文 章を記入します。文字の大きさや色も変更できます(次項を参照)。

#### Account Preferences

登録したパスワードやメールアドレスの変更を行うことができます。

#### 【注意事項】

 共有パソコンを利用した場合、使用後にログアウトをしてください。 画面最上部の「LOG OUT」をクリックするとログアウトできます。

#### 7:NotePad の使い方

6-B で紹介しました NotePad の詳細な利用方法です。

A:個人アカウントログイン後、NotePad メニューをクリックします。

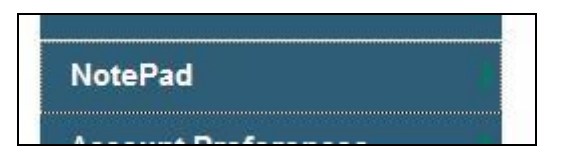

または、記事表示画面において、画面右上のアイコンをクリックします。

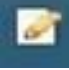

(ただし、記事ごとにメモが作成できるわけではありません。)

 B:別ウィンドウでテキスト入力画面が表示されますので、自分用のメモを 入力し Save をクリックします。

Your Contents are saved の表示が出たらメモ登録完了です。

- ※ すべて英数字で記入してください。かな・漢字表記は文字化けします。
- ※ フォントや書式を変更することもできます。

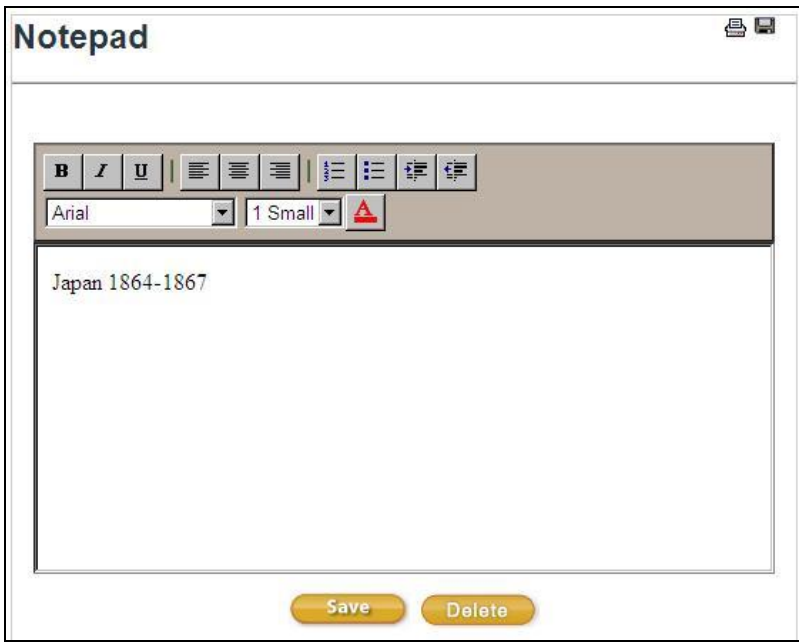

 D:メモを呼び出すには、ログイン後、NotePad メニューまたはアイコンをクリックす ると表示されます。

### V:補足事項

- 1: ブラウザは Internet Explorer、Chrome または FireFox の最新公式リリース版のご利 用を推奨いたします。他の OS、ブラウザ上でもほとんど問題なく動作いたします が、一部の機能について利用できなくなる場合があります。
- 2: 表記された画像は特に記載された場合を除いて Windows の Internet Explorer のものです。Macintosh などの OS や IE 以外のブラウザでは一部メニュー表記 が異なって表示される場合があります。
- 3: 検索語はすべて英数字モードで入力してください。全角アルファベット変換は認 識しない場合がありますのでご注意ください。